## **HUR DU LADDAR NER SPF-APPEN I-PHONE 1**

- 1. Leta upp *App Store* bland apparna på din telefon! Klicka på *App Store*!
- 2. Klicka sedan på förstoringsglaset!
- 3. Skriv SPF i sökfältet och klicka **2** sedan på *Sök*!
- 4. Välj appen SPF Seniorerna Nyheter och klicka på *Molnet* så laddas appen ner på din telefon! (Brukar lägga sig längst bak bland apparna.)

 $\mathbb{R}^2$ 

 $\sqrt{2}$  spf

SENIORERNA

 **3**

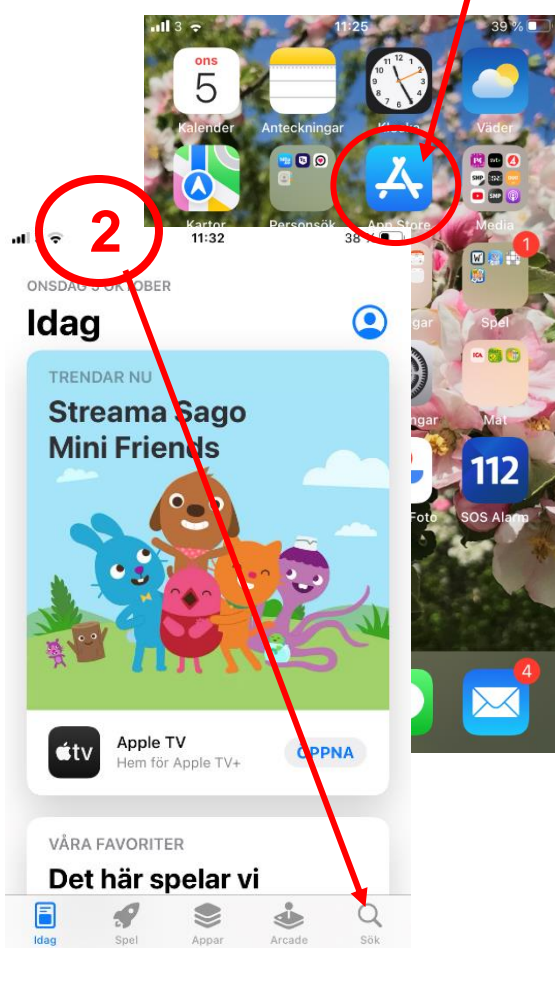

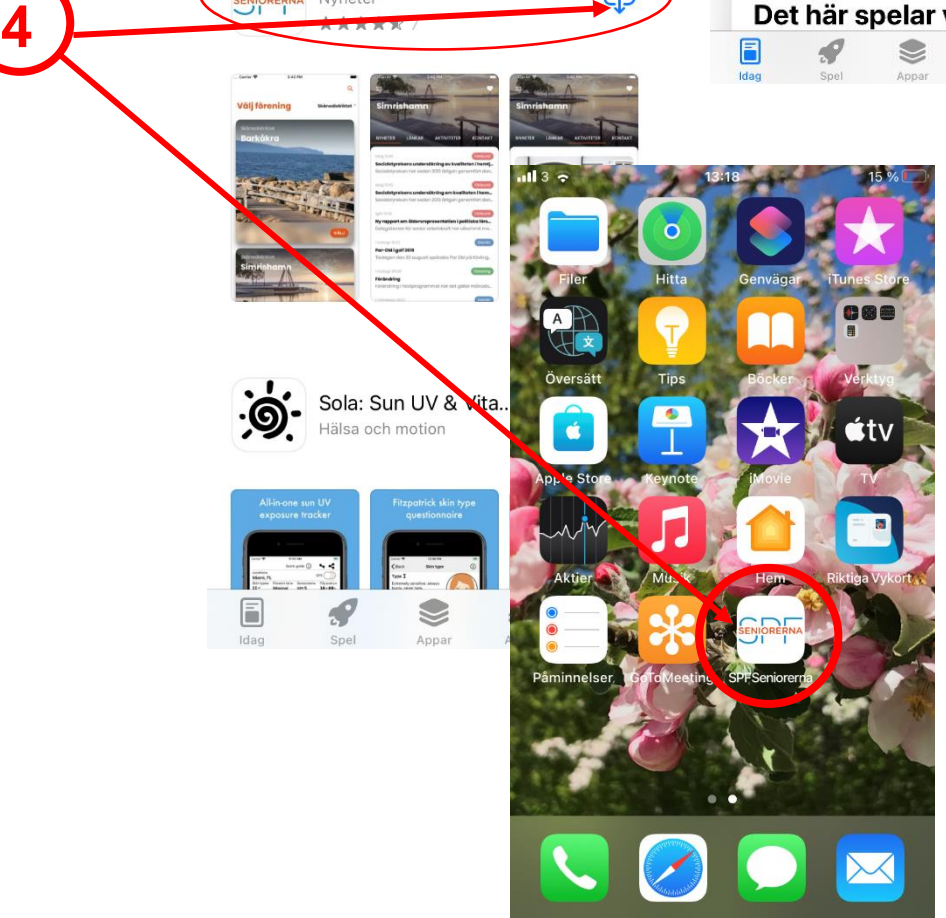

 $13:13$ 

SPF Seniorerna

Nyheter

 $17\%$ 

क़

a Avbryt